# An Introduction to Using Python with Microsoft Azure

If you build technical and scientific applications, you're probably familiar with Python. What you might not know is that there are now tools available that make it easy for you to put your Python applications on Microsoft Azure, Microsoft's cloud computing platform. Microsoft Azure offers a comprehensive set of services that enable you to quickly build, deploy and manage applications across a global network of Microsoft-managed data centers. Some of the services that Microsoft Azure offers include blob storage, databases, and messaging mechanisms such as queues. All Microsoft Azure services are available by using Python.

Here are some types of activities that you can perform by using Python and Microsoft Azure:

- Remote debugging on Windows, Linux, and Mac OS.
- Cluster debugging.
- Use Python in-line with webpages that you serve.
- Create IPython Notebooks.
- Use the Message Passing Library (MPI) for High Performance Computing (HPC).

This article introduces you to two Python development tools. One is the IPython Notebook, which can be deployed to Linux and Windows virtual machines (VM) on Microsoft Azure. The other is Python Tools for Visual Studio (PTVS), which is for Windows users. After familiarizing you with the tools, the article discusses the following topics.

- Tools for developing Python applications on Microsoft Azure
- Deploying an IPython Notebook to Microsoft Azure
- Using Python to create VMs
- Using Python to create an application

**Note:** To use Python with Microsoft Azure, make sure you've downloaded and installed th[e Python](http://www.windowsazure.com/en-us/develop/python/common-tasks/install-python/)  [Azure SDK.](http://www.windowsazure.com/en-us/develop/python/common-tasks/install-python/) You also need to have a Microsoft Azure account. For more information about using Python with Microsoft Azure, go to the [Python Developer Center.](http://www.windowsazure.com/en-us/develop/python/)

# Tools for Developing Python Applications on Microsoft Azure

This section gives you an overview of the IPython Notebooks and PTVS development tools.

# Using IPython Notebooks

The [IPython](http://ipython.org/index.html) project provides a collection of tools for scientific computing that include interactive shells, high-performance and easy to use parallel libraries, and a web-based development environment called th[e IPython Notebook.](http://ipython.org/notebook.html) The notebook provides a working environment for interactive computing that combines code execution with the creation of a live computational document. These notebook files can contain text, mathematical formulas, input code, results, graphics, videos and any other kind of media that a modern web browser is capable of displaying.

The following screen shot shows an IPython Notebook that, in combination with the SciPy and matplotlib packages, analyzes the structure of a sound recording.

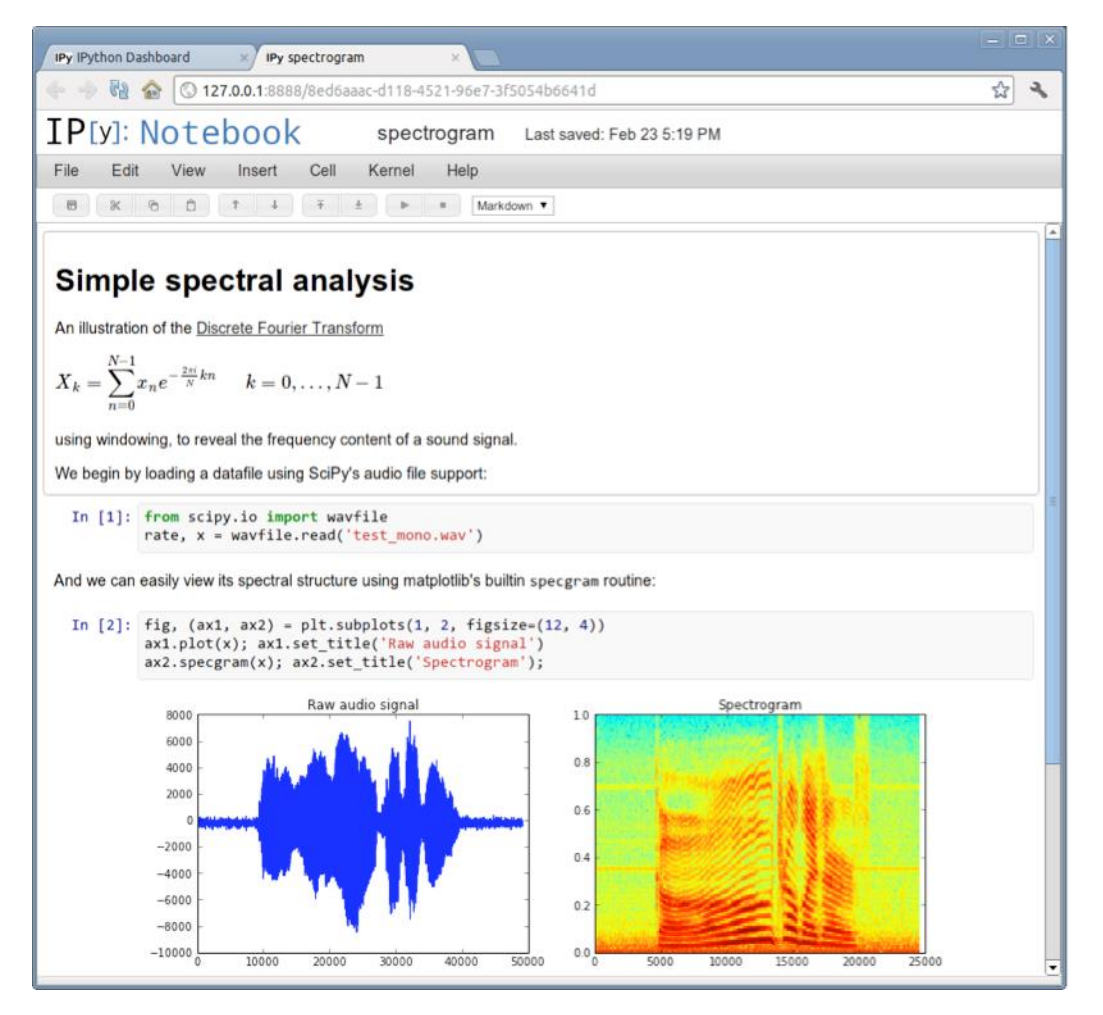

#### **Figure 1**

# Using PTVS

If you're a Windows user you can take advantage of PTVS. This is a free download and you don't have to buy Microsoft Visual Studio. Instead, you can use PTVS combined with the integrated/isolated Visual Studio shell, which is also free.

PTVS has many features. It supports CPython, IronPython, editing, browsing, IntelliSense (autocompletion), mixed Python/C++ debugging, remote Linux/MacOS debugging, profiling, HPC clusters, multiple REPL's, IPython, and Django.

**Note:** [IronPython](http://ironpython.net/) is an [open-source](http://www.opensource.org/licenses/apache2.0.php) implementation of the Python programming language which is tightly integrated with the .NET Framework. IronPython can use the .NET Framework and Python libraries, and other .NET languages can use Python code just as easily. IPython is a different open source project. **IPython** provides a rich architecture for interactive computing with interactive shells, and a browser-based [notebook](http://ipython.org/notebook.html) with support for code, text, mathematical expressions, inline plots and other rich media.

For Windows machines, PTVS provides a number of facilities to debug applications launched from within Visual Studio, as well as the ability to attach to existing Python processes on both local and remote machines. If your application runs on a different operating system, such as Linux or OS X, or if you do not have permissions to install or run **MSVSMon** on a Windows machine, PTVS has an alternative remote debugging option that does not require any separate processes, and runs on any OS capable of running Python itself. For more information, see [Cross-platform Remote Debugging](http://pytools.codeplex.com/wikipage?title=Remote%20Debugging%20for%20Windows%2C%20Linux%20and%20OS%20X) on the Python Tools for Visual Studio website.

# Installing PTVS

If you don't have Visual Studio, go to the [CodePlex Python for Visual Studio](https://pytools.codeplex.com/releases) page and download PythonToolsIntegrated.exe. You then need to download some version of Python. You can do this from th[e Python](http://www.python.org/download/) site.

If you have Visual Studio 2010 or later, go to th[e CodePlex Python for Visual Studio](https://pytools.codeplex.com/releases) page and download the appropriate version of PTVS.

**Note:** With the release of Visual Studio 2013, the integrated/isolated Visual Studio Shell and PTVS are integrated in a single installer. You can download it at [Python Tools for Visual Studio.](https://pytools.codeplex.com/releases/view/103102) Select PTVS 2.0 VS 2013.msi.

Once you've installed everything, check to see that the tool is working correctly. Start Visual Studio or the integrated Visual Studio shell. Select the **File** menu and then select **New Project**. The following screen shot shows an example of what you should see, depending on what else you have installed.

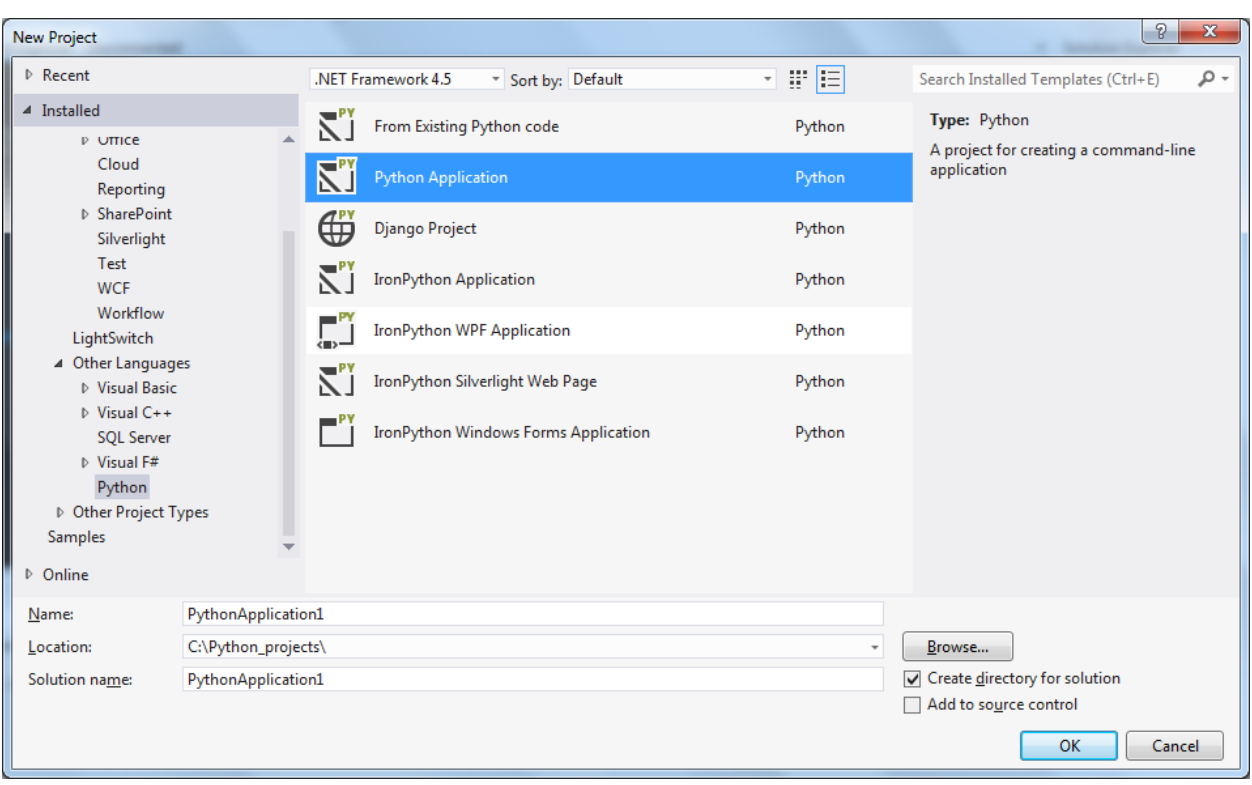

**Figure 2**

Once you click **OK**, you should see the development environment. To open an interactive window, select the **Tools** menu, select **Python Tools**, and then select the **Interactive** menu item. In the interactive window, first enter **import sys** and then enter **sys.version**. The following screen shot shows an example of what you should see.

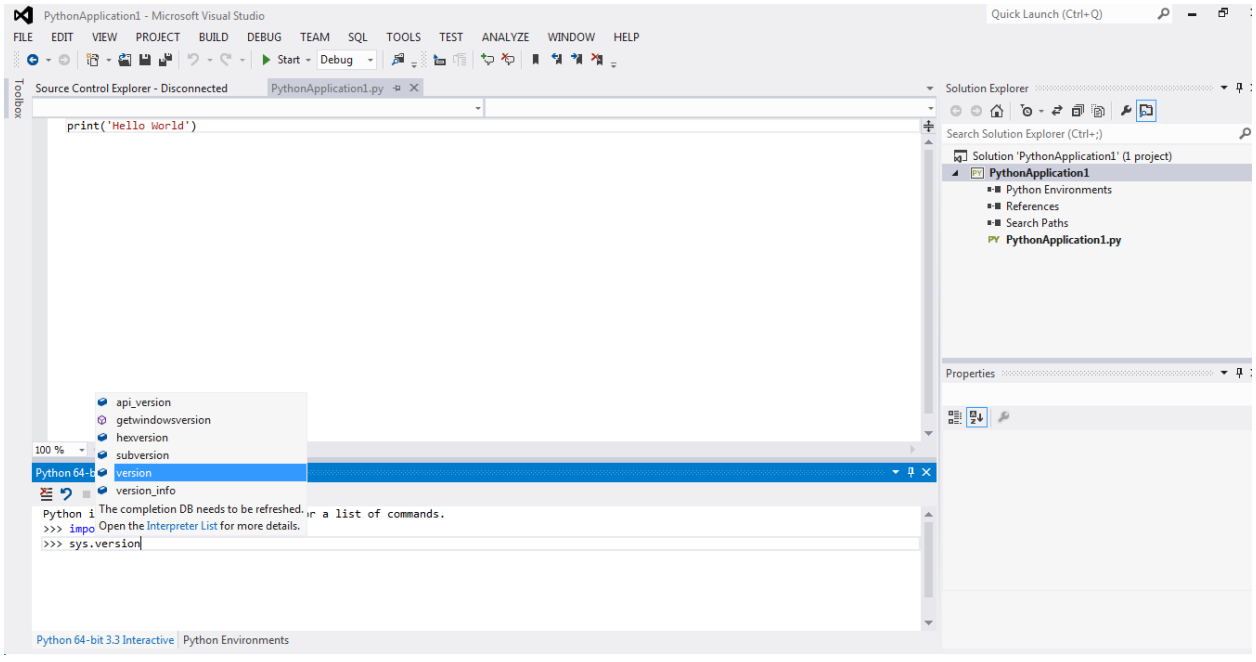

**Figure 3**

Figure 3 shows an example of Visual Studio IntelliSense. IntelliSense is an auto-completion feature that shows you the possible ways to complete a statement. IntelliSense helps you to develop your Python cloud applications quickly and to run those applications either from the desktop or by deploying them to the cloud. IntelliSense provides three types of help.

- Completion, which displays a list of words that are appropriate to the context.
- Signatures, which appears when you are writing a function call. It includes documentation and any available parameter information.
- Quick info, which is a helpful tip that appears when you place your mouse over an identifier. It can show you potential values or types, any available documentation, return types and definition locations.

# Deploying an IPython Notebook to Microsoft Azure

In order to deploy an IPython Notebook to Microsoft Azure, you must first create a VM. It can be either a Windows VM or a Linux VM. In this example, we'll create an Ubuntu 13.04 VM. If you want to learn how to create a Windows VM or an OpenSUSE VM, see the [IPython Notebook on Microsoft](http://azure.microsoft.com/en-us/documentation/articles/virtual-machines-python-ipython-notebook/) Azure documentation.

# Create a New VM

The first thing to do is to create a new VM. For the steps, see [Create a Virtual Machine Running Linux.](http://azure.microsoft.com/en-us/documentation/articles/virtual-machines-linux-tutorial/) Create an **Ubuntu 13.04** VM and name it **ipython-nb**.

# Create an Endpoint for the IPython Notebook

In this example, IPython will run its notebook server on port 9999. To make this port publicly available, you must create an endpoint in the Microsoft Azure Management Portal. This endpoint opens up a port in the Microsoft Azure firewall and maps the public port (HTTPS, 443) to the private port on the VM (9999). Here are the steps to create an endpoint.

- 1. Go to the Management Portal. In the left-hand column, select **Virtual Machines**.
- 2. Select the **ipython\_nb** VM.
- 3. On the dashboard, select **Endpoints**.
- 4. Select **Add Endpoint.**
- 5. In **NAME**, type **ipython\_nb**.
- 6. In **PROTOCOL**, specify **TCP**.
- 7. In **PUBLIC PORT**, type **443**.
- 8. In **PRIVATE PORT**, type **9999**.
- 9. Select the **check mark**.

The following screen shot shows the completed dialog.

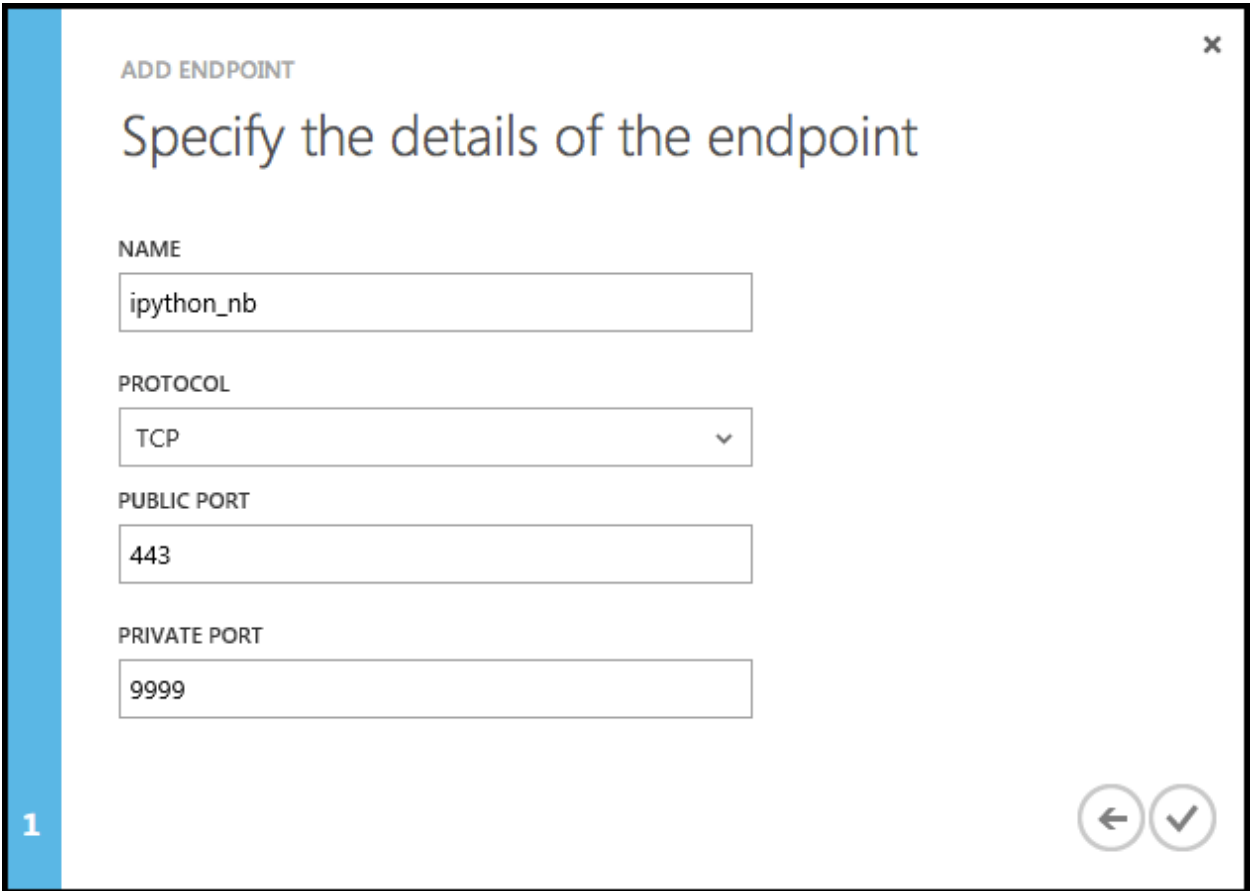

# Install the Required Software on the VM

To run the IPython Notebook on the VM, you must first install IPython, its dependencies and any packages that you want to use.

To install the dependencies, SSH into the VM. The following shell commands install Matplotlib, Tornado, and other IPython dependencies into an Ubuntu VM.

sudo apt-get install python-matplotlib sudo apt-get install python-tornado sudo apt-get install ipython sudo apt-get install ipython-notebook

For example, the following screen shot shows the output for the sudo apt-get install pythonmatplotlib command.

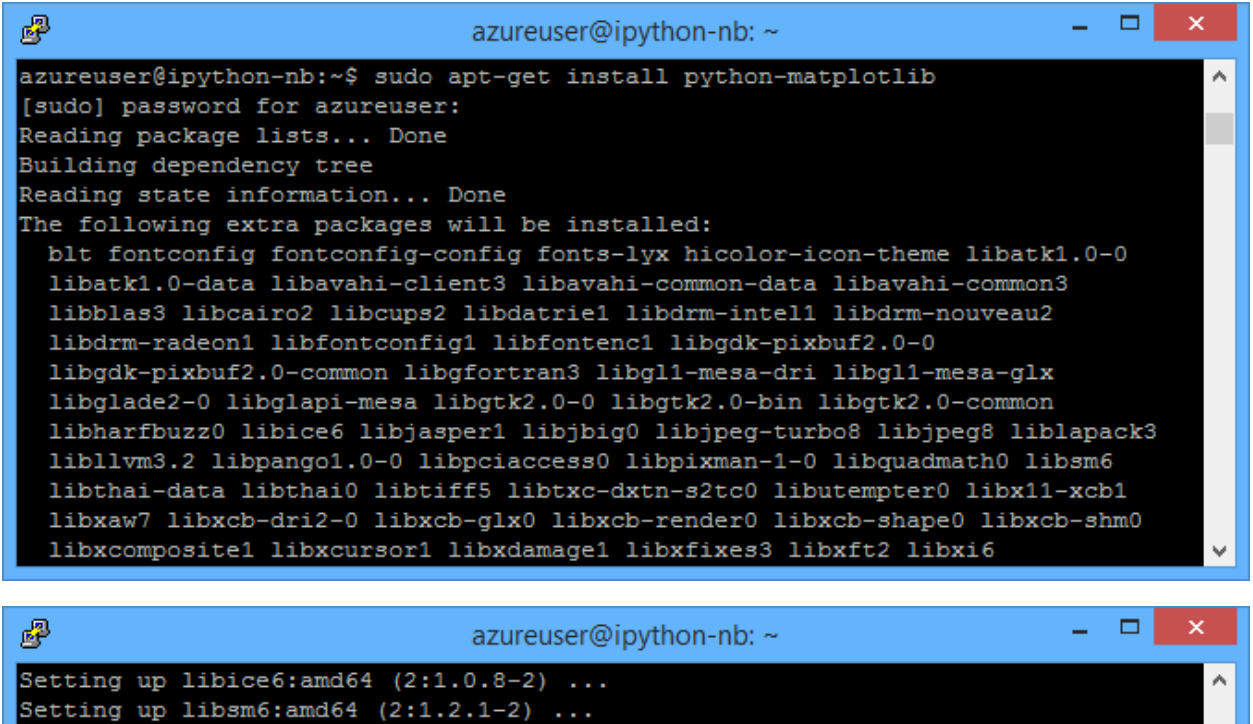

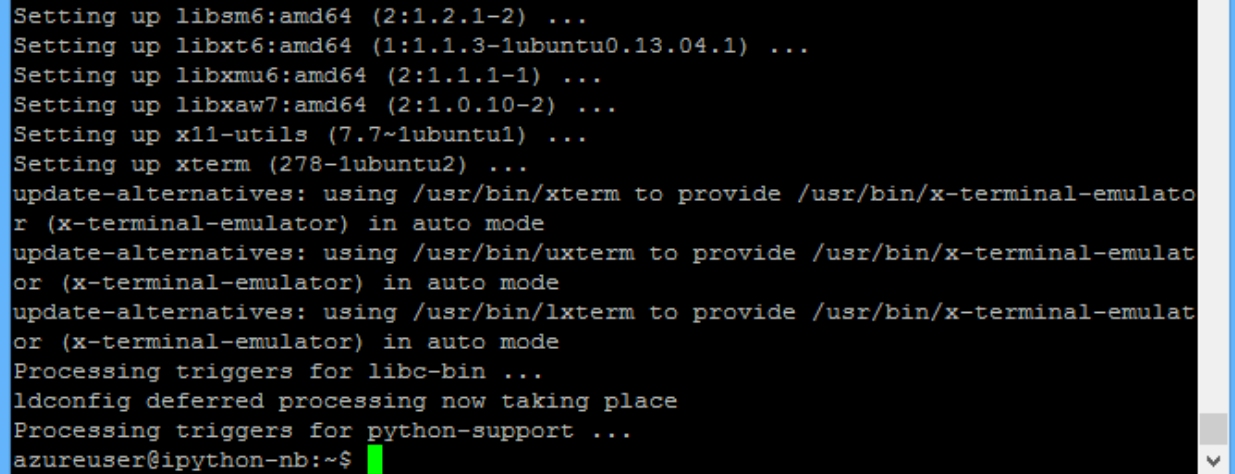

# Configure the IPython Notebook

You must configure the IPython Notebook. First, use the following shell command to create a configuration profile.

ipython profile create nbserver

Here is the output.

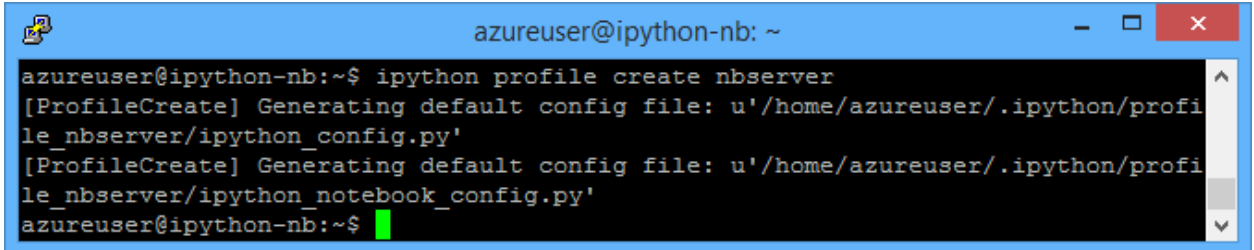

Go to the profile directory to create an SSL certificate and to edit the profiles configuration file. Here is the shell command.

```
cd ~/.ipython/profile_nbserver/
```
Here is the output.

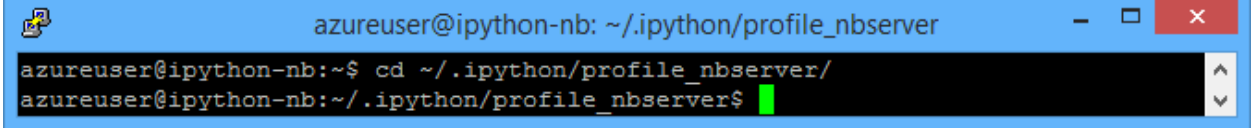

#### **Figure 7**

Create the SSL certificate using the following shell command.

openssl req -x509 -nodes -days 365 -newkey rsa:1024 -keyout mycert.pem -out mycert.pem

Here is the output.

```
\Box鼎
                                                                                 \boldsymbol{\times}azureuser@ipython-nb: ~/.ipython/profile nbserver
azureuser@ipython-nb:~/.ipython/profile nbserver$ openssl req -x509 -nodes -days ^
365 -newkey rsa:1024 -keyout mycert.pem -out mycert.pem
Generating a 1024 bit RSA private key
............++++++
......++++++
writing new private key to 'mycert.pem'
You are about to be asked to enter information that will be incorporated
into your certificate request.
What you are about to enter is what is called a Distinguished Name or a DN.
There are quite a few fields but you can leave some blank
For some fields there will be a default value,
If you enter '.', the field will be left blank.
Country Name (2 letter code) [AU]:
State or Province Name (full name) [Some-State]:
Locality Name (eg, city) []:
Organization Name (eg, company) [Internet Widgits Pty Ltd]:
Organizational Unit Name (eg, section) []:
Common Name (e.g. server FQDN or YOUR name) []:
Email Address []:
azureuser@ipython-nb:~/.ipython/profile_nbserver$
```
In addition to using a certificate, you must also provide a password to protect your notebook from unauthorized use. IPython uses encrypted passwords in its configuration file, so you'll need to encrypt your password first. IPython provides a utility for this. Here is the shell command.

python -c "import IPython;print IPython.lib.passwd()"

You will be prompted for a password and confirmation. The output shows you the encrypted password. Here is an example.

Enter password:

Verify password:

sha1:b86e933199ad:a02e9592e59723da722…

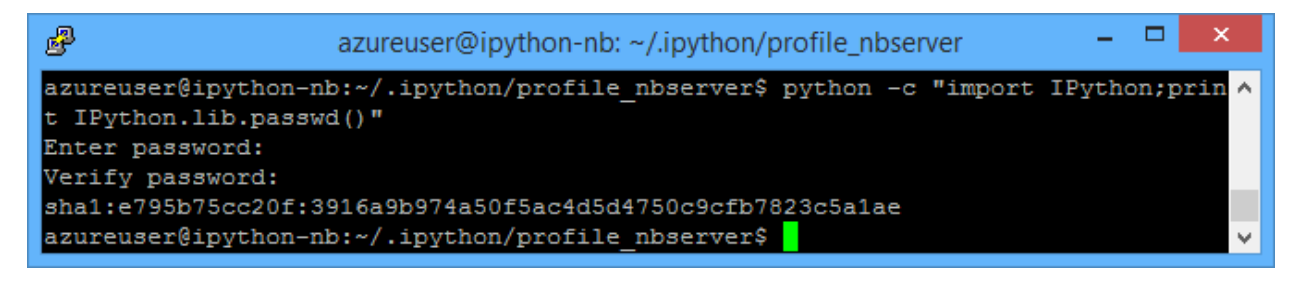

#### **Figure 9**

Here's the contents of the current directory.

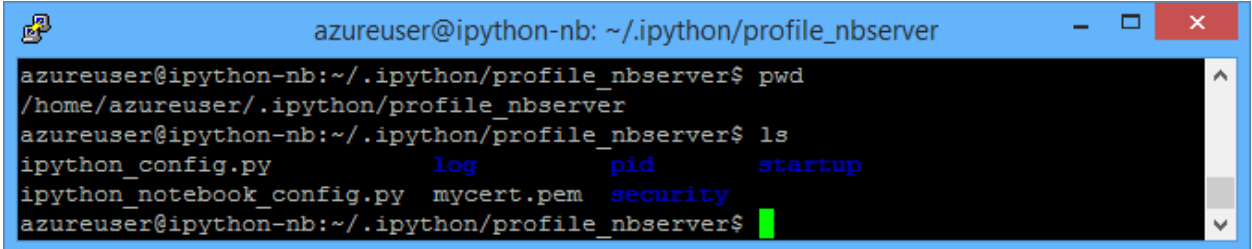

Next, edit the profile's configuration file, which is the ipython notebook config.py file in the profile directory you are currently in. This file has a number of fields and by default all are commented out. You can open this file with any text editor you like. The file should contain at least the following content once you've finished editing it.

```
c = get\_config()
```

```
# This starts plotting support always with matplotlib
c.IPKernelApp.pylab = 'inline'
# You must give the path to the certificate file.
# If using a Linux VM (Ubuntu):
c.NotebookApp.certfile = u'/home/azureuser/.ipython/profile_nbserver/mycert.pem'
# Create your own password as indicated above
c.NotebookApp.password = u'sha1:b86e933199ad:a02e9592e5 etc... '
# Network and browser details. We use a fixed port (9999) so it matches
# our Microsoft Azure setup, where we've allowed traffic on that port
c.NotebookApp.ip = '*'
c.NotebookApp.port = 9999
c.NotebookApp.open_browser = False
```
# Run an IPython Notebook

You're now ready to run a notebook. Navigate to the directory where you want to store your notebooks. For example, you can use the following shell commands.

```
mkdir ~/ipython.nb
```

```
cd ~/ipython.nb
```
Next, start the IPython Notebook server with the following shell command.

ipython notebook --profile=nbserver

Here is the output.

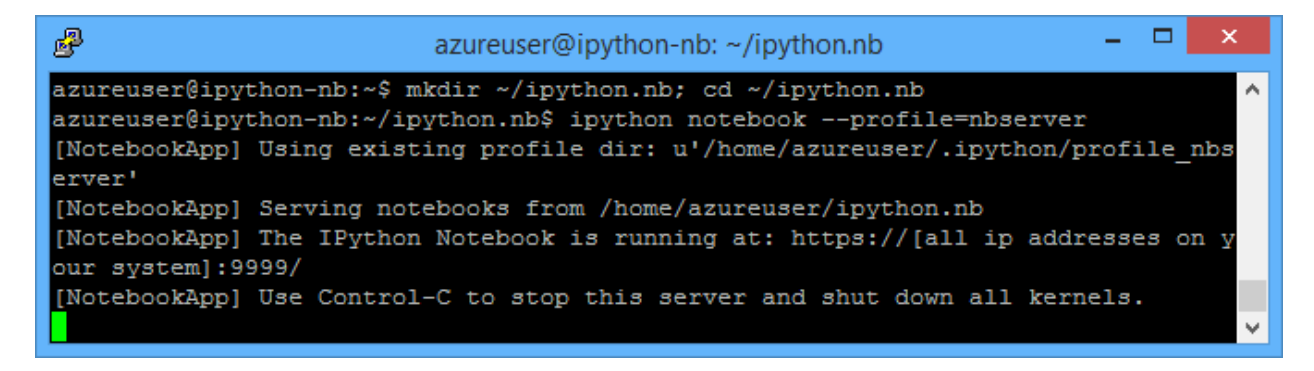

You should now be able to access an IPython Notebook at the address https://[*Your Chosen Name Here*].cloudapp.net.

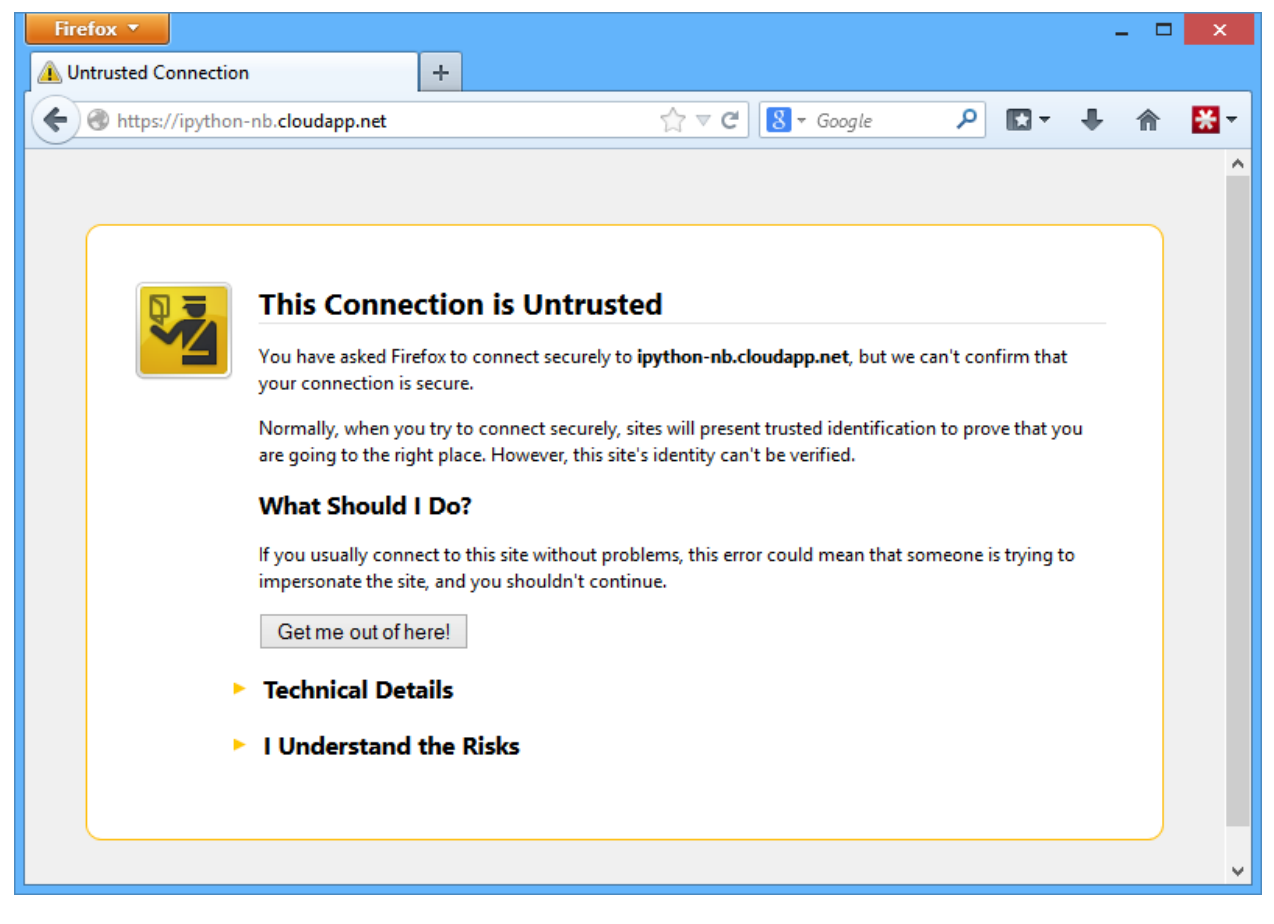

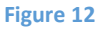

EXPAND "I Understand the Risks" and proceed to add an exception so that we won't get further complaints about this being a self-signed certificate.

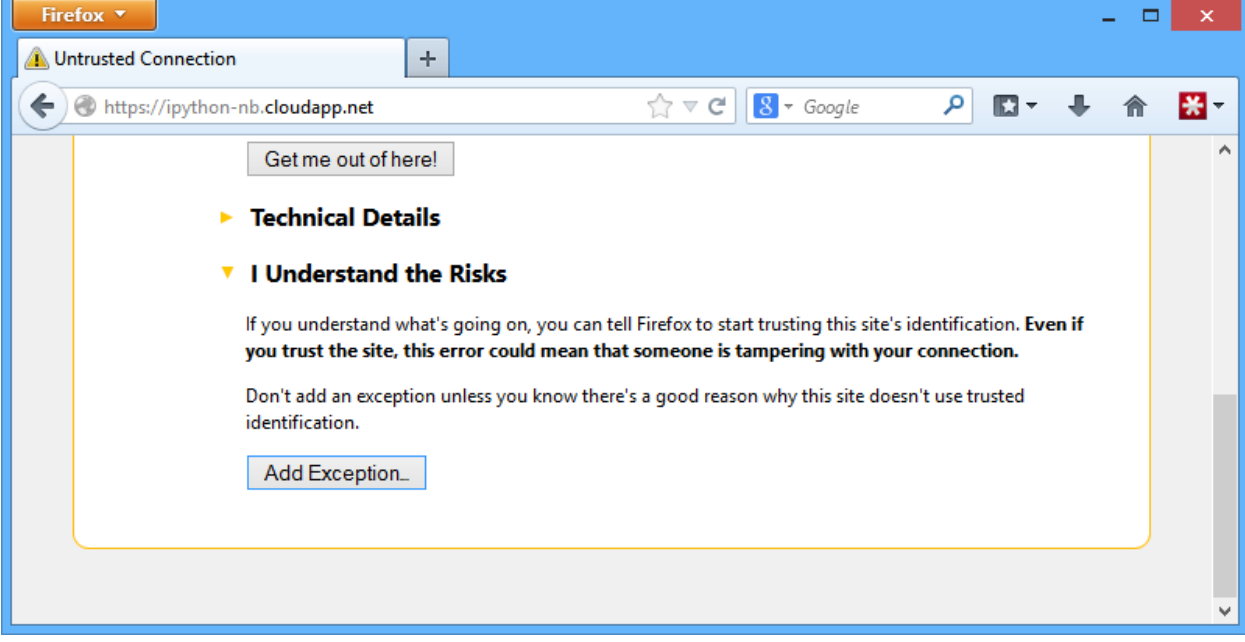

**Figure 13**

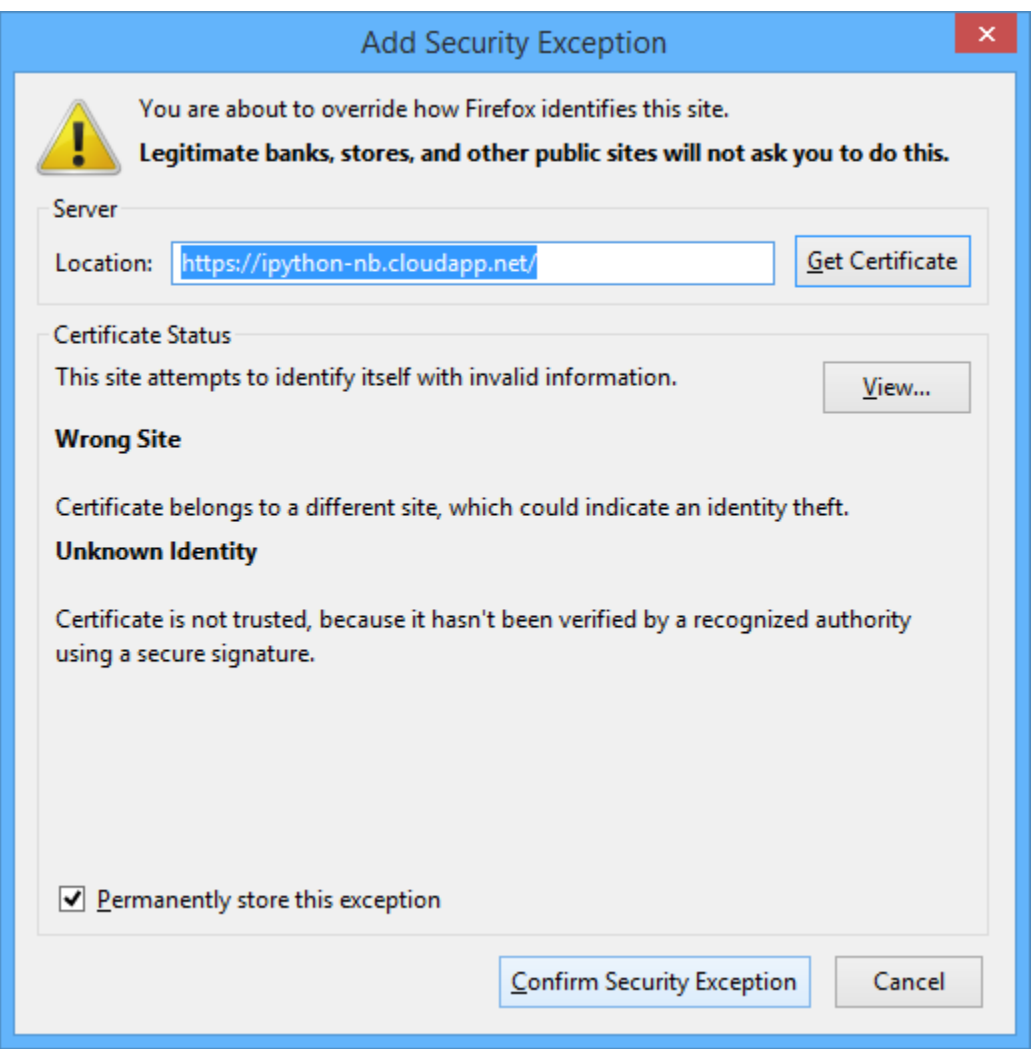

**Figure 14**

When you first access your notebook, the logon page asks for your password. The following screen shot shows an example of the logon page.

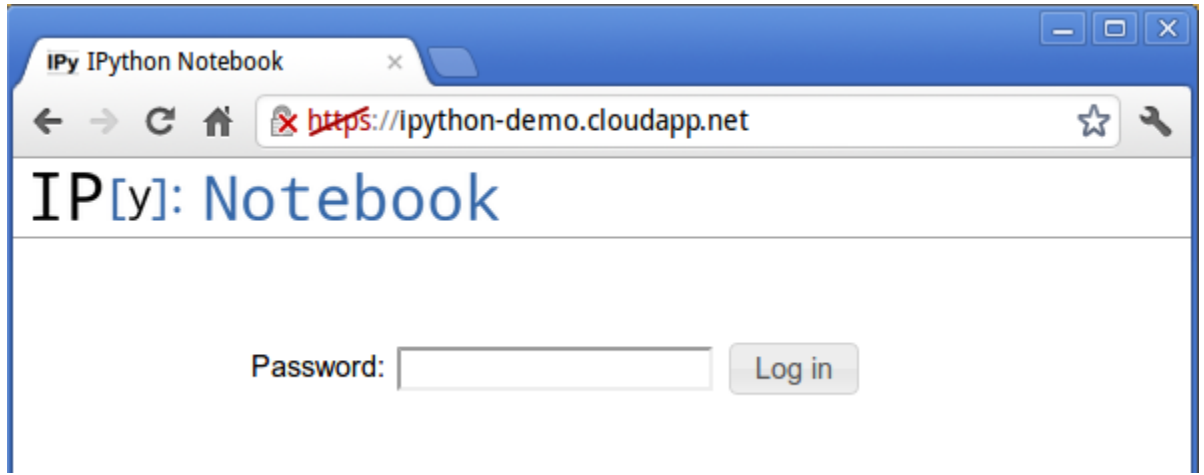

After you log on, you will see the IPython Notebook Dashboard, which is the control center for all notebook operations. From this page you can perform tasks such as create new notebooks and open existing ones. The following screen shot is an example of the dashboard.

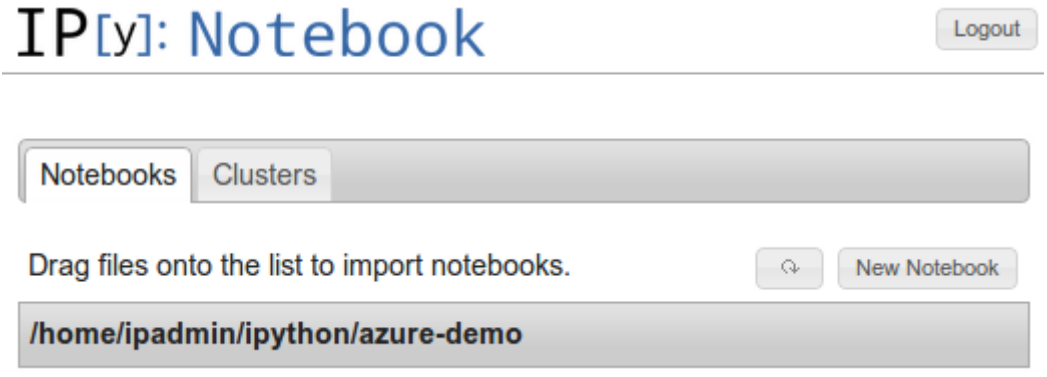

#### **Figure 16**

You now have your IP Notebook set up and are ready to use it.

### Using the Elastacloud VM

Instead of creating your own IPython Notebook, you may want to use the Elastacloud [Azure Data](http://vmdepot.msopentech.com/Vhd/Show?vhdId=8689&version=10769)  [Analysis](http://vmdepot.msopentech.com/Vhd/Show?vhdId=8689&version=10769) VM that is tailored for users who want to perform data analysis on Microsoft Azure. The VM is available on *VM Depot*, which is a community-driven catalog of VM images that can easily be deployed to Microsoft Azure. The Azure Data Analysis VM includes useful packages such as R, Open MPI, Spark 0.8, Shark 0.7 and Storm and Kafka.

# Using Python to Create VMs

Microsoft Azure has a service management API that allows you to programmatically perform many of the same tasks that you can do through the Management Portal. By using the Microsoft Azure SDK for Python you can, for example, manage your cloud services, storage accounts, and VMs. To give you a

sense of how to use Python with the service management API, this section shows you how to connect to the service management endpoint and how to create a VM. For complete information, see How to Use [Service Management from Python.](http://azure.microsoft.com/en-us/documentation/articles/cloud-services-python-how-to-use-service-management/)

# Connecting to the Service Management Endpoint

To connect to the service management endpoint, you need your Microsoft Azure subscription ID and the path to a valid management certificate. You can obtain your subscription ID through the management portal, and you can create management certificates in a number of ways. This example uses OpenSSL.

You need to create two certificates, one for the server (a .cer file) and one for the client (a .pem file). Here is the shell command to create the .pem file. The certificate's common name is displayed by the Microsoft Azure Portal as the name of the certificate. You can use any name here that will help you identify the certificate. The common name can either be specified with the parameter *-subj "/CN=My Cert Name"* or interactively (along with other information, if desired), as shown in the screen shot.

openssl req -x509 -nodes -days 365 -newkey rsa:1024 -keyout mycert.pem -out mycert.pem -subj "/CN=My Cert Name"

Here is the shell command to create the .cer file.

openssl x509 -inform pem -in mycert.pem -outform der -out mycert.cer

 $000$ Terminal  $-$  bash  $-$  84 $\times$ 25 mac osx> openssl req -x509 -nodes -days 365 -newkey rsa:2048 -keyout mycert.pem -out □ mycert.pem Generating a 2048 bit RSA private key  $.........$ +++ writing new private key to 'mycert.pem' You are about to be asked to enter information that will be incorporated into your certificate request. What you are about to enter is what is called a Distinguished Name or a DN. There are quite a few fields but you can leave some blank For some fields there will be a default value, If you enter '.', the field will be left blank. Country Name (2 letter code) [AU]:. State or Province Name (full name) [Some-State]:. Locality Name (eg, city) []: Organization Name (eg, company) [Internet Widgits Pty Ltd]:Science Research Organizational Unit Name (eg, section) []:<br>Common Name (e.g. server FQDN or YOUR name) []: Email Address []: mac osx> openssl x509 -fingerprint -in mycert.pem | grep SHA1 Ā SHA1 Fingerprint=B1:FA:D3:63:A7:51:61:85:2F:2D:56:08:1B:33:E5:21:70:B8:BC:4D mac osx> openssl x509 -inform pem -in mycert.pem -outform der -out mycert.cermac osx

**Figure 17**

### Upload the .cer File

You need to upload the .cer file to Microsoft Azure by selecting **Upload** on the **Settings** tab of the Management Portal. Make a note of where you saved the .cer file. The following screen shots show you an example.

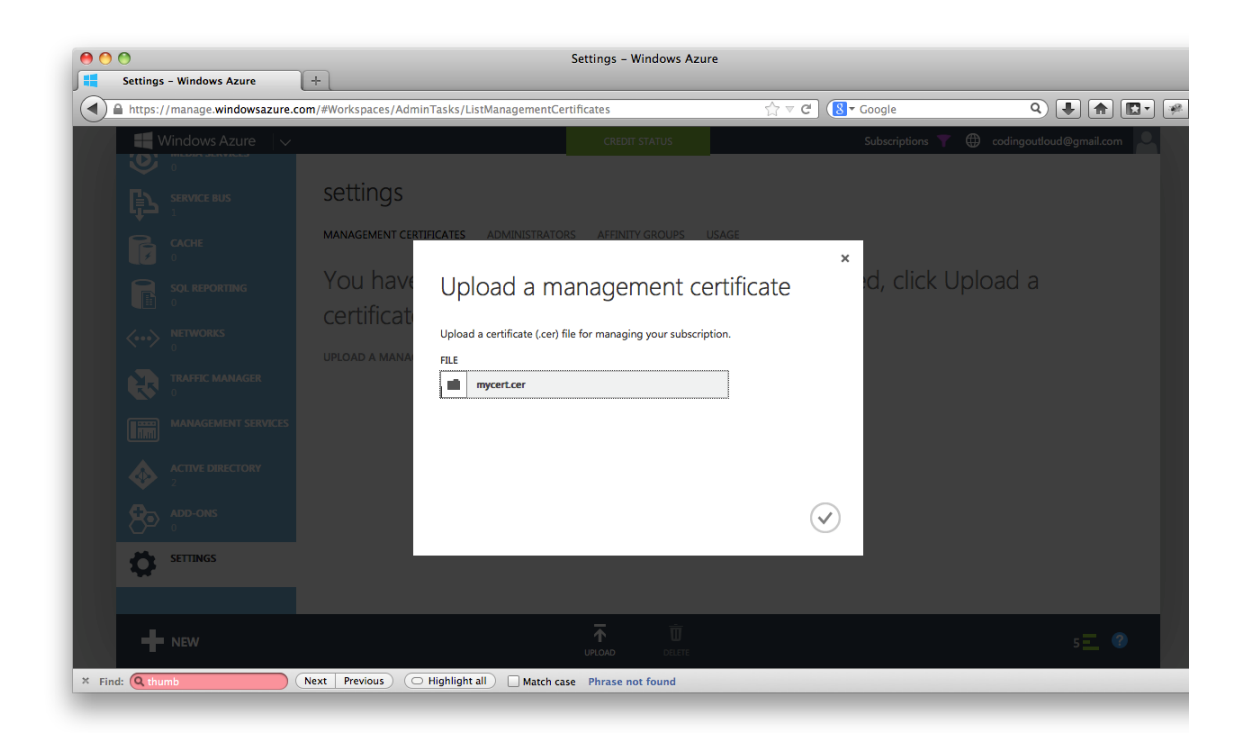

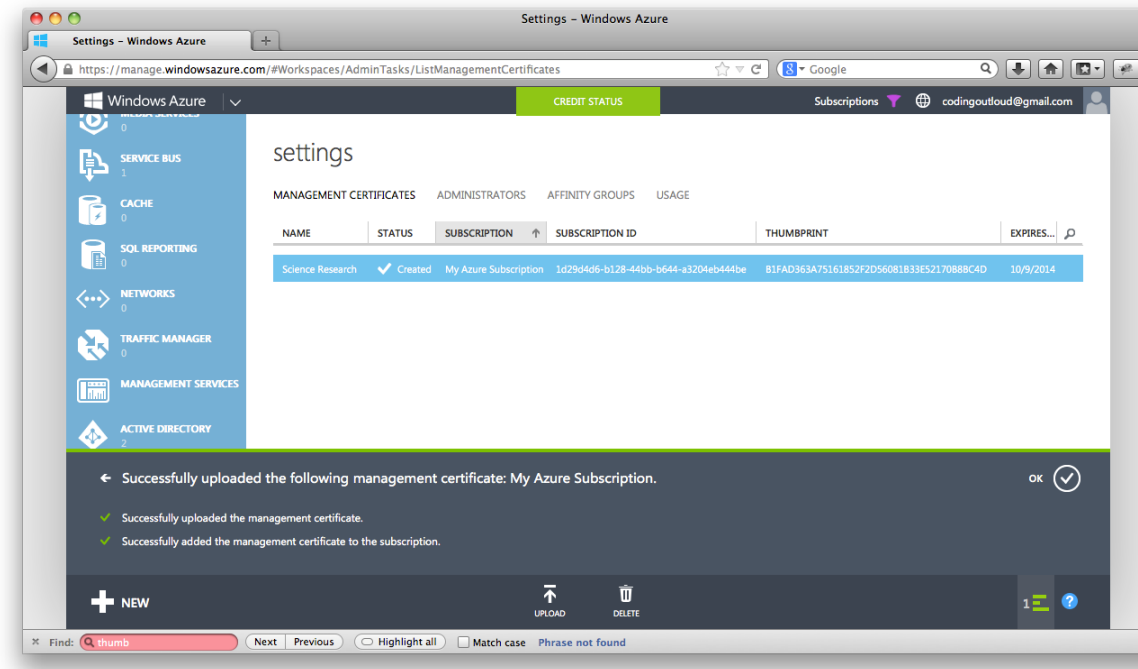

After you have obtained your subscription ID, created a certificate, and uploaded the .cer file to Microsoft Azure, you can connect to the Microsoft Azure service management endpoint by passing the subscription id and the certificate location to **ServiceManagementService**. The location can be a certificate store path on Microsoft Azure or a local path to a .pem file. Here is the Python code.

#### from azure.servicemanagement import \*

```
subscription id = '<your subscription id>' # e.g., '1d29 …4fe'
# If running on Windows, note that for historical reasons, this 
# value is different. Rather than point to a .pem on Windows, it points
# to a location in the certificate store, e.g., 'CURRENT_USER\\my\\LabX'.
# On non-Windows platforms, it is a path to a .pem file, e.g., './foo.pem'.
certificate path = './mycert.pem' # Linux, Mac
certificate path = 'CURRENT USER\\my\\LabX' # Windows only
```

```
sms = ServiceManagementService(subscription id, certificate path)
```
You are now ready to use the service management API.

### Interrogating Subscription Information

You can use the service management API to programmatically create and release resources (such as Cloud Services, Virtual Networks, and VMs) as well as manipulate and examine your cloud and subscription environment. The following code shows how the service management API can be used to display information about a subscription, including its quotas, and current usage. This code uses the **sms** variable defined above.

```
sub_meta = sms.get_subscription();
print('Subscription "%s" has status "%s"' % (sub meta.subscription name,
       sub meta.subscription status))
print('Account admin: %s, service admin: %s' % (sub_meta.account_admin_live_email_id, 
       sub_meta.service_admin_live_email_id))
print('Using %s of %s cores' % (sub_meta.current_core_count, sub_meta.max_core_count))
print('Using %s of %s hosted services' % (sub_meta.current_hosted_services, 
       sub meta.max hosted services))
print('Using %s of %s storage accounts' % (sub meta.current storage accounts,
      sub meta.max storage accounts))
print('Allowed %s DNS servers, %s local network sites, and %s virtual network sites' % 
       (sub meta.max dns servers, sub meta.max local network sites,
sub_meta.max_virtual_network_sites))
print
print('Subscription "%s" has access to data center locations:' % 
sub meta.subscription name)
result = sms.list_locations()
i = 1for location in result:
    print('%s: %s' % (i, location.name))
   i = i + 1
```
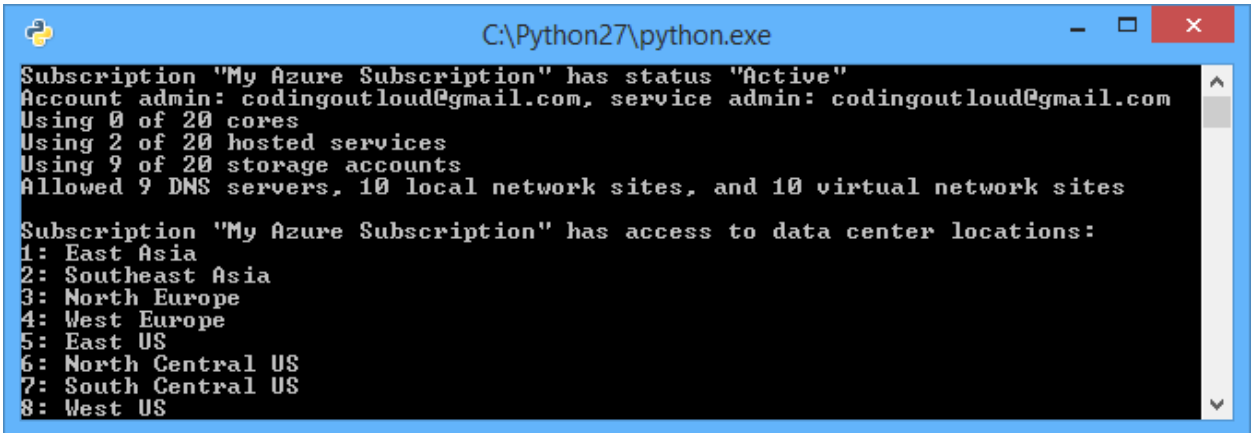

**Note:** Currently VM Depot does not support automatically cloning an image and copying it to your local account.

### More Information

Typically, you use automation to create VMs when you need to create a cluster of VMs. (If you only need a single VM, than using the Microsoft Azure Management Portal is simpler.) For more information about creating Linux VM clusters and using IPython to run simulations, see the hands-on-lab named *Creating a Linux virtual machine cluster and running simulation analysis with IPython Cluster*.

# Using Python to Create an Application

For a complete example of how to use Python to create an application on Microsoft Azure, see "Using Microsoft Azure and Python for BLAST." Here is a short excerpt from the paper that shows you how to use blob storage with Python. Figure 20 shows the code within a Python Notebook.

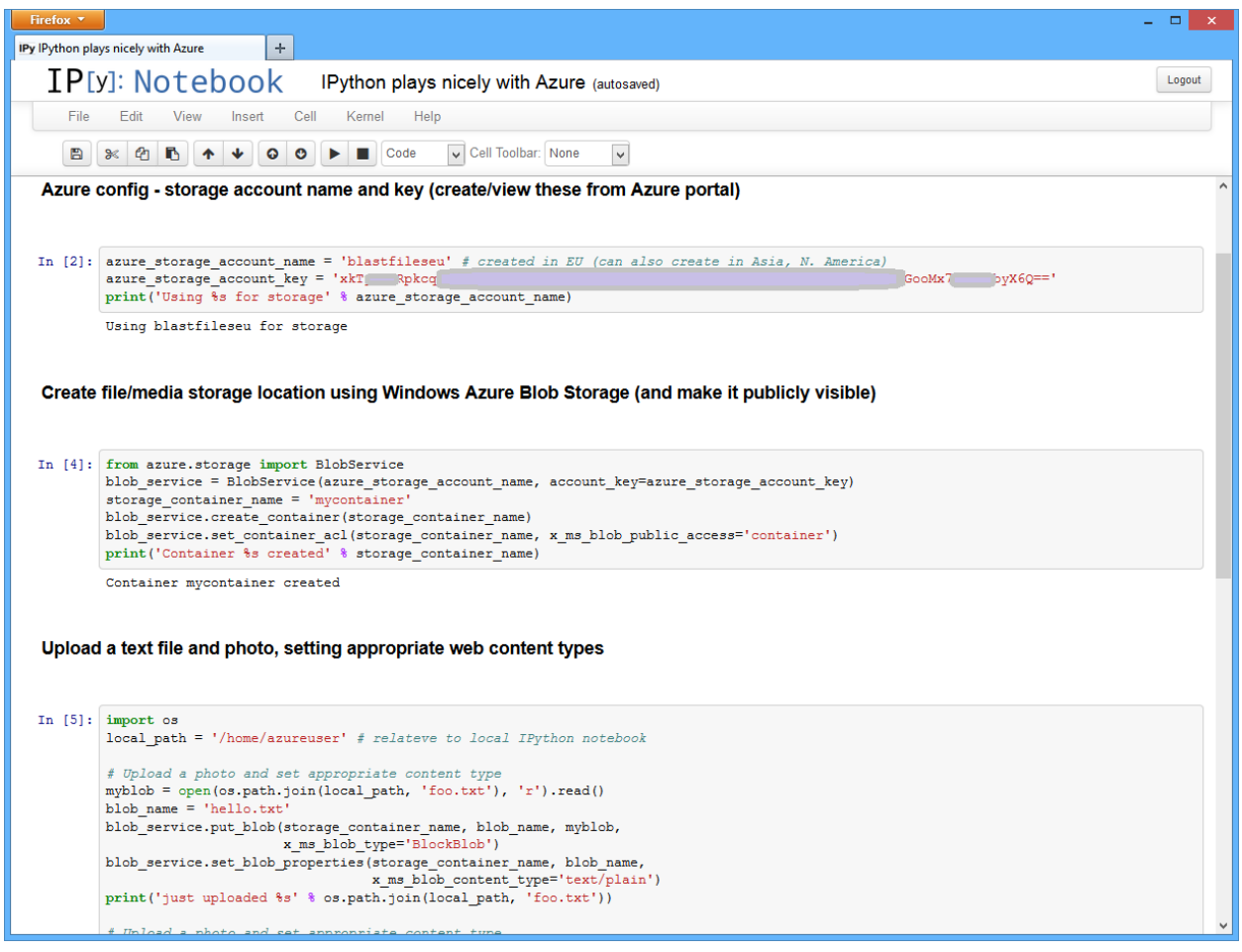

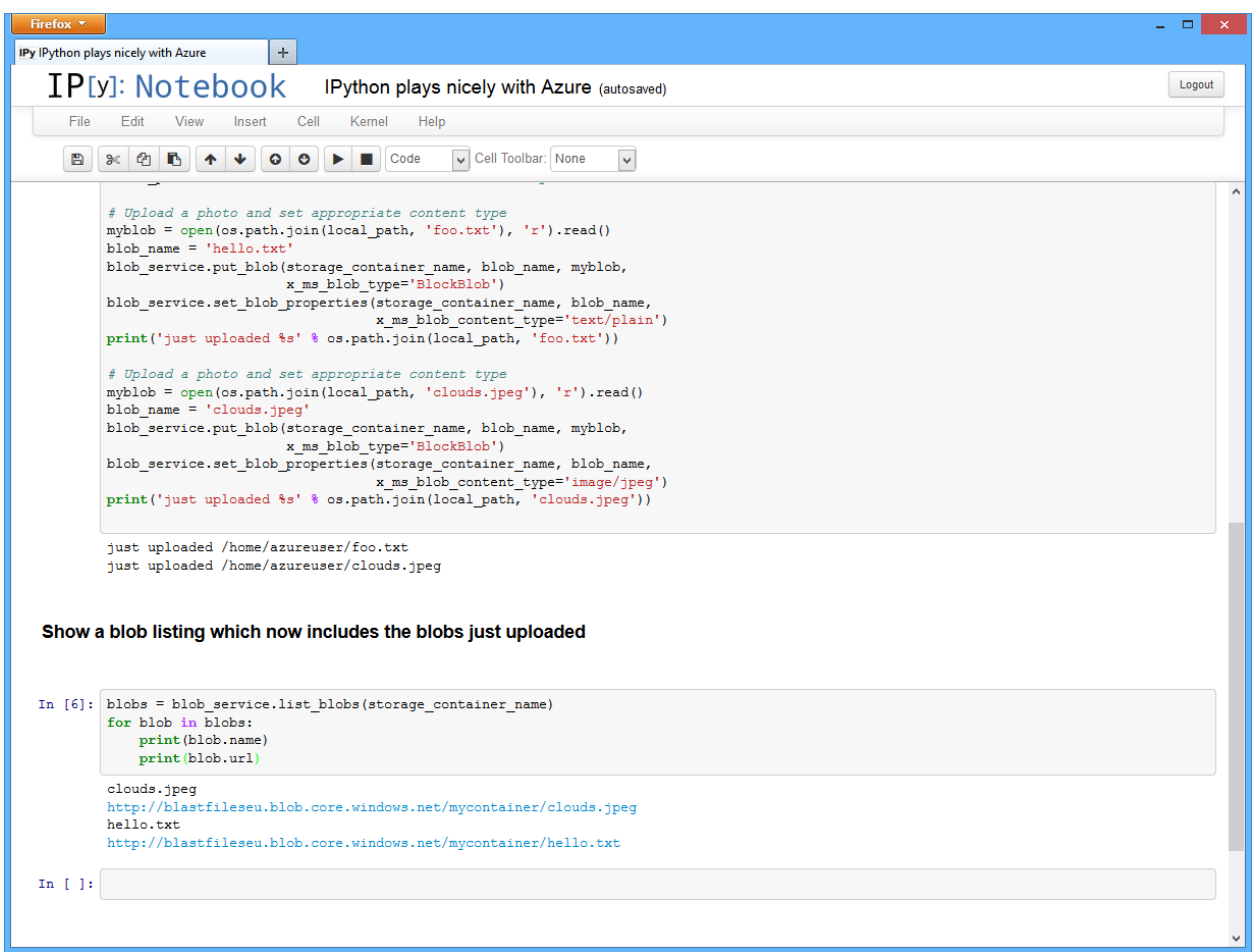

The next screen shot, Figure 21, shows the code within PTVS.

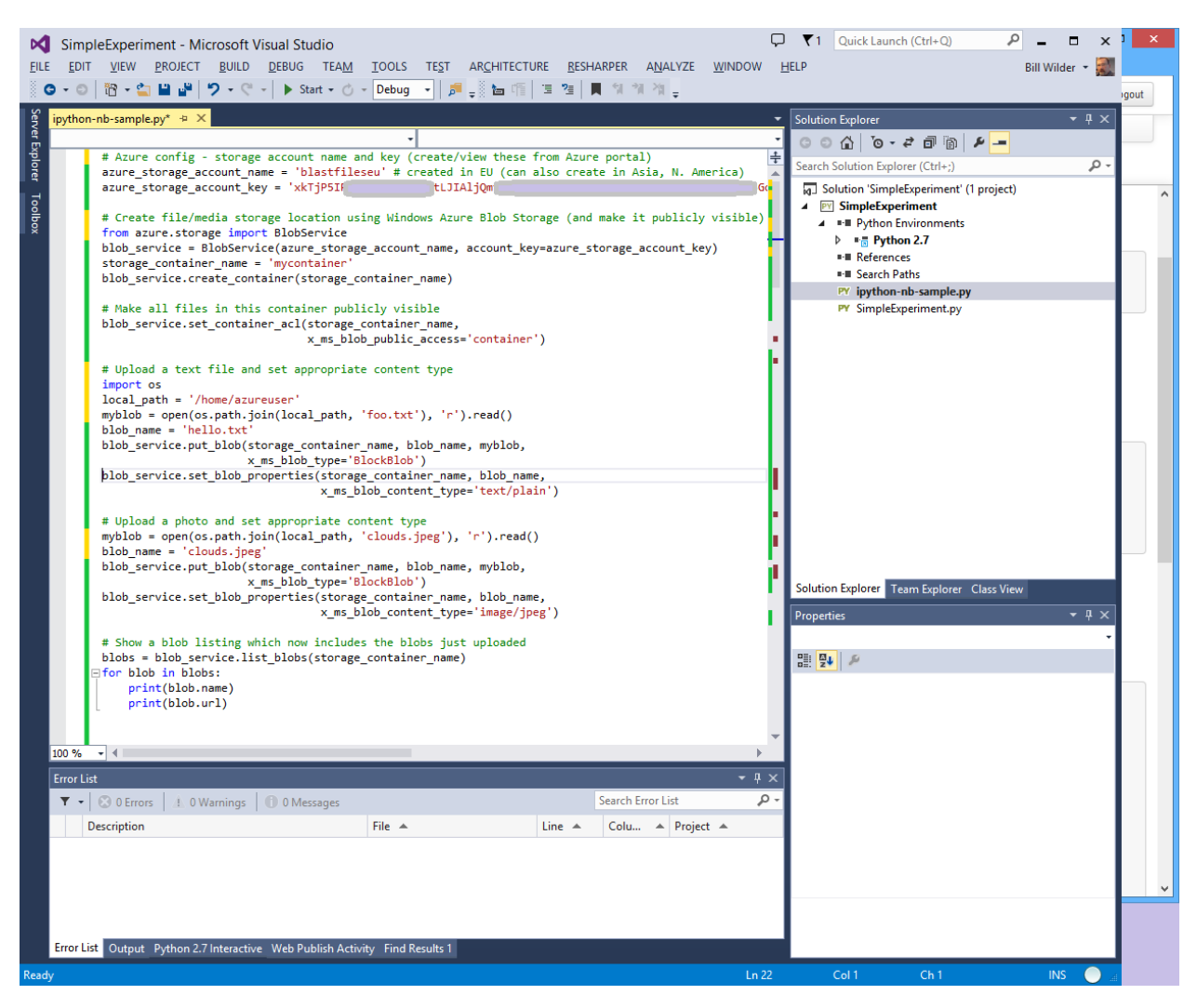

The following screen shot shows the results of uploading files to a blob container. There are two files in the blob storage container.

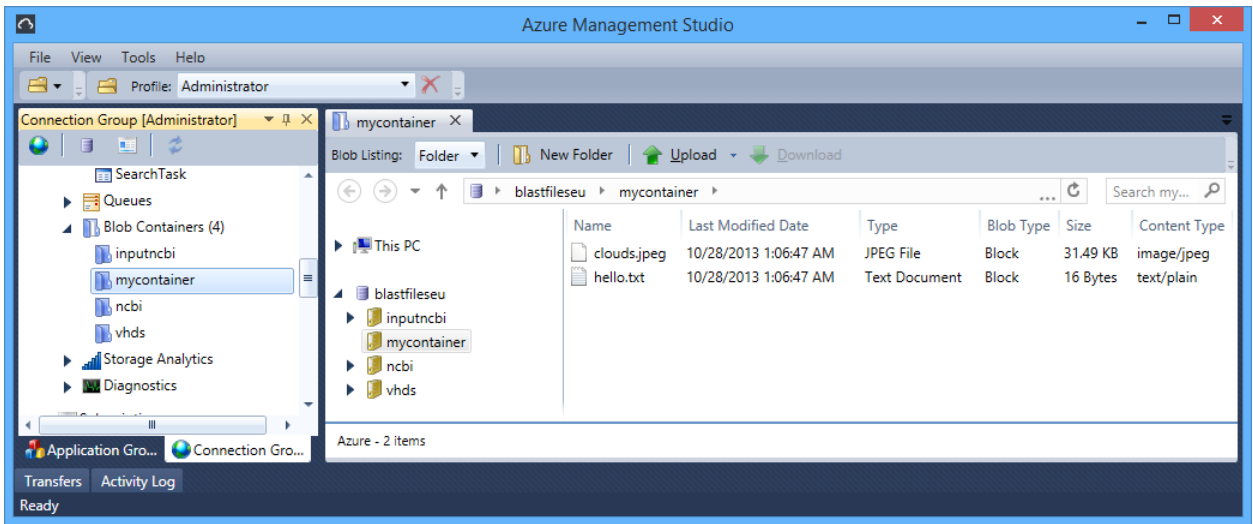

from azure.storage import \*

The following Python code example shows how to use blob storage.

```
# Substitute your own account name and account account key
blob_service = BlobService(account_name='myacct', account_key='0eiY2nZG…8M3q4P9s1r7A==')
storage_container_name = 'mycontainer'
blob_service.create_container(storage_container_name)
# Make all files in this container (like a directory or folder) publicly visible
blob_service.set_container_acl(storage_container_name,
                                x_ms_blob_public_access='container')
# Upload a text file and set appropriate content type
myblob = open(r'foo.txt', 'r').read()blob_name = 'hello.txt'
blob_service.put_blob(storage_container_name, blob_name, myblob,
                       x_ms_blob_type='BlockBlob')
blob_service.set_blob_properties(storage_container_name, blob_name, 
                                  x_ms_blob_content_type='text/plain')
# Upload a photo and set appropriate content type
myblob = open(r'clouds.jpeg', 'r').read()
blob_name = 'clouds.jpeg'
blob_service.put_blob(storage_container_name, blob_name, myblob, 
                       x_ms_blob_type='BlockBlob')
blob_service.set_blob_properties(storage_container_name, blob_name, 
                                 x ms blob content type='image/jpeg')
# Show a blob listing which now includes the blobs just uploaded
blobs = blob service.list blobs(storage container name)
for blob in blobs:
    print(blob.name)
    print(blob.url)
```
# Summary of Websites

In order to use Python with Microsoft Azure, you must install the [Python Azure SDK.](http://azure.microsoft.com/en-us/documentation/articles/python-how-to-install/) [\(http://azure.microsoft.com/en-us/documentation/articles/python-how-to-install/\)](http://azure.microsoft.com/en-us/documentation/articles/python-how-to-install/)

For more information about using Python with Microsoft Azure, go to the [Python Developer Center.](http://azure.microsoft.com/en-us/develop/python/) [\(http://azure.microsoft.com/en-us/develop/python/\)](http://azure.microsoft.com/en-us/develop/python/)

For more information about IPython, see Th[e IPython](http://ipython.org/index.html) project website. [\(http://ipython.org/index.html\)](http://ipython.org/index.html)

For more information about th[e IPython](http://ipython.org/notebook.html) Notebook interactive computing environment, see the IPython [Notebook](http://ipython.org/notebook.html) page. [\(http://ipython.org/notebook.html\)](http://ipython.org/notebook.html)

To install PTVS, go to the [CodePlex Python for Visual Studio](https://pytools.codeplex.com/releases) page. [\(https://pytools.codeplex.com/releases\)](https://pytools.codeplex.com/releases)

To download a version of Python, go to the [Python](http://www.python.org/download/) download page. [\(http://www.python.org/download/\)](http://www.python.org/download/)

To learn how to use IPython Notebooks on Microsoft Azure, see the **IPython Notebook on Microsoft** [Azure](http://azure.microsoft.com/en-us/documentation/articles/virtual-machines-python-ipython-notebook/) documentation. [\(http://azure.microsoft.com/en-us/documentation/articles/virtual-machines](http://azure.microsoft.com/en-us/documentation/articles/virtual-machines-python-ipython-notebook/)[python-ipython-notebook/\)](http://azure.microsoft.com/en-us/documentation/articles/virtual-machines-python-ipython-notebook/)

To learn how to perform remote debugging for a Python application, go t[o Cross-platform Remote](http://pytools.codeplex.com/wikipage?title=Remote%20Debugging%20for%20Windows%2C%20Linux%20and%20OS%20X)  [Debugging.](http://pytools.codeplex.com/wikipage?title=Remote%20Debugging%20for%20Windows%2C%20Linux%20and%20OS%20X)

[\(http://pytools.codeplex.com/wikipage?title=Remote%20Debugging%20for%20Windows%2C%20Linux](http://pytools.codeplex.com/wikipage?title=Remote%20Debugging%20for%20Windows%2C%20Linux%20and%20OS%20X) [%20and%20OS%20X\)](http://pytools.codeplex.com/wikipage?title=Remote%20Debugging%20for%20Windows%2C%20Linux%20and%20OS%20X)

To learn how to use the service management API from Python, see How to [use Service Management](http://azure.microsoft.com/en-us/documentation/articles/cloud-services-python-how-to-use-service-management/)  [from Python.](http://azure.microsoft.com/en-us/documentation/articles/cloud-services-python-how-to-use-service-management/) [\(http://azure.microsoft.com/en-us/documentation/articles/cloud-services-python-how-to](http://azure.microsoft.com/en-us/documentation/articles/cloud-services-python-how-to-use-service-management/)[use-service-management/\)](http://azure.microsoft.com/en-us/documentation/articles/cloud-services-python-how-to-use-service-management/)

© 2013 Microsoft Corporation. All rights reserved. Except where otherwise noted, content on this site is licensed under a Creative Commons Attribution-NonCommercial 3.0 License.